## **Цель работы**

Освоить инструмент создания твердотельной детали в Autodesk Inventor путём выдавливания профиля по заданной траектории на примере создания детали Венчика.

#### **Задача**

Создать модель венчика в соответствии с чертежом, представленным в Приложении №1 настоящего документа. Итог проделанной работы изображён справа

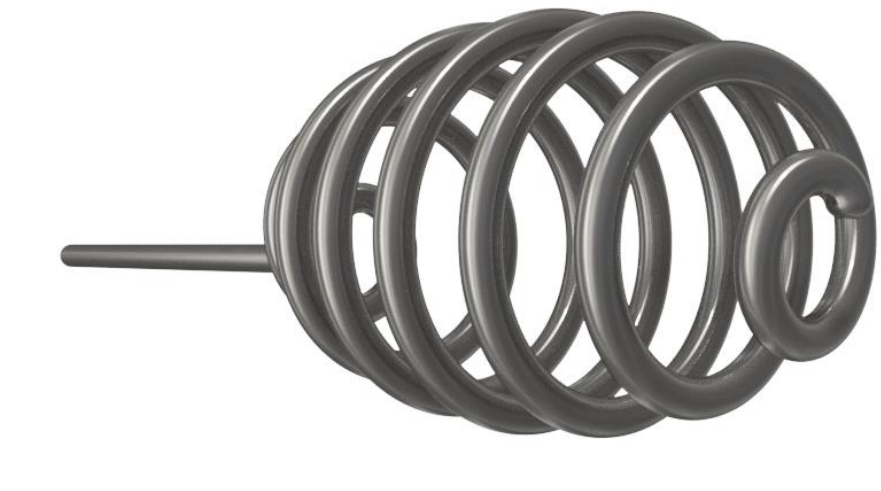

### **Пошаговая инструкция**

1. Создаём новую деталь и для первого эскиза выбираем плоскость XY.

Для создания траектории нам необходимо построить пару поверхностей. Их пересечение и будет частью нашей траектории.

2. Первая поверхность – эллипс. Можно построить эллипс инструментом Эллипс, а можно задать уравнение для кривой, которая образует половину эллипса, что нам и нужно.

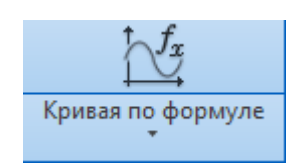

Рис. Инструмент кривой по формуле.

Уравнение эллипса в параметрической форме представлено на следующем рисунке. Параметры **a** и **b** обозначают радиусы эллипса.

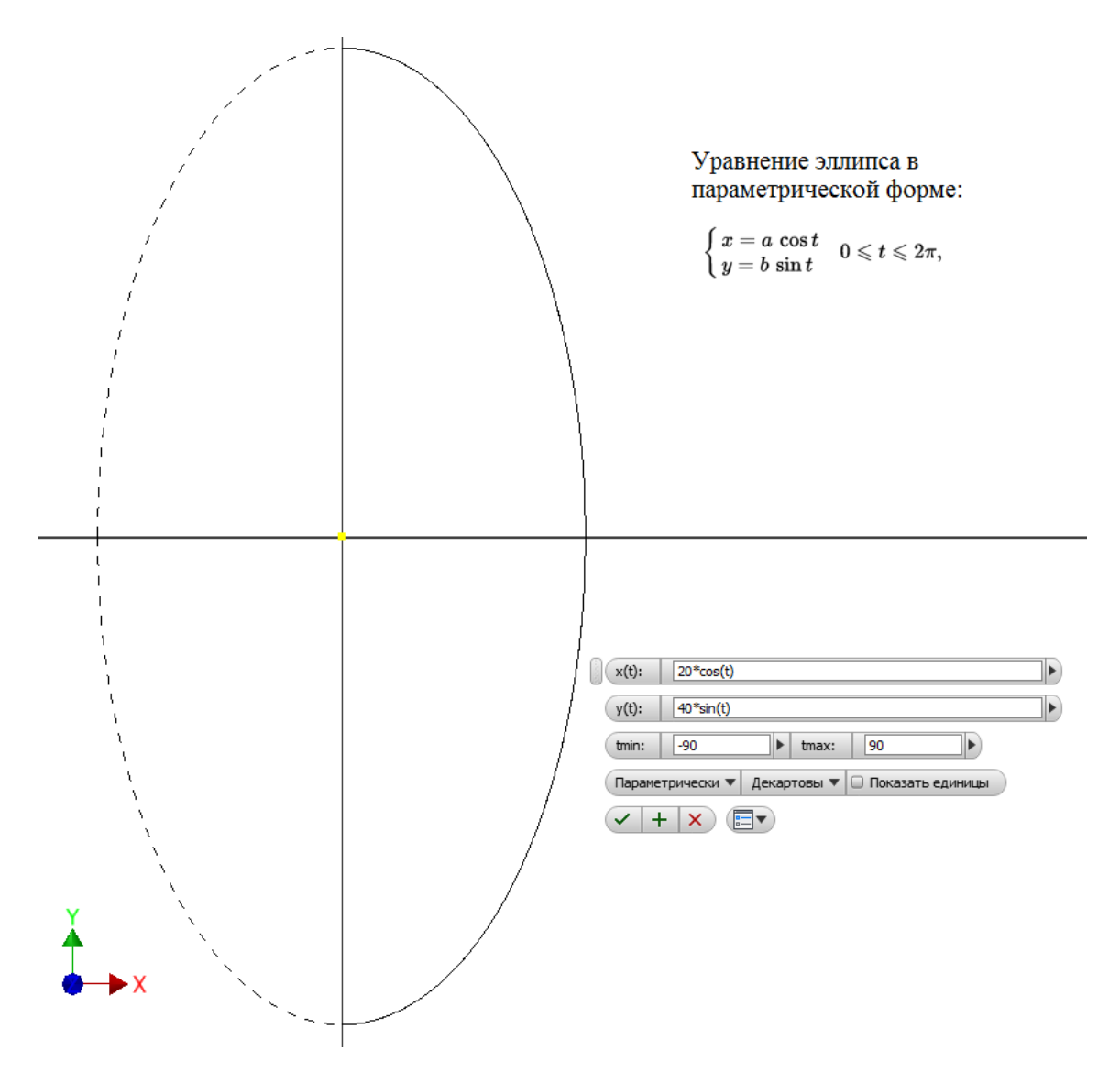

Рис. Уравнение эллипса в параметрической форме.

*Дополнительно: Попробуйте построить половину эллипса по формуле, используя полярные координаты. Подсказка – используйте явное задание параметров.*

$$
\frac{ab}{\sqrt{a^2\sin^2\varphi+b^2\cos^2\varphi}}
$$

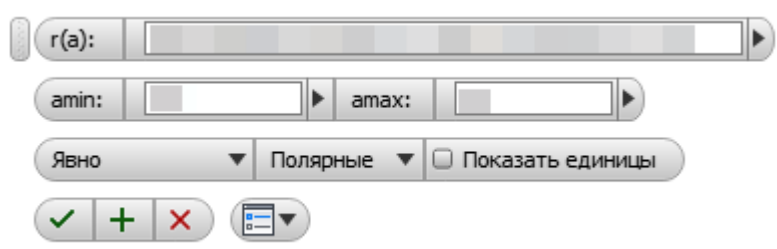

#### Рис. Полярные координаты для уравнения.

Построив половину эллипса, проведём осевую линию, соединяющую концы кривой и примем эскиз.

3. Вращением полученной области создаём поверхность, а не твердотельное тело.

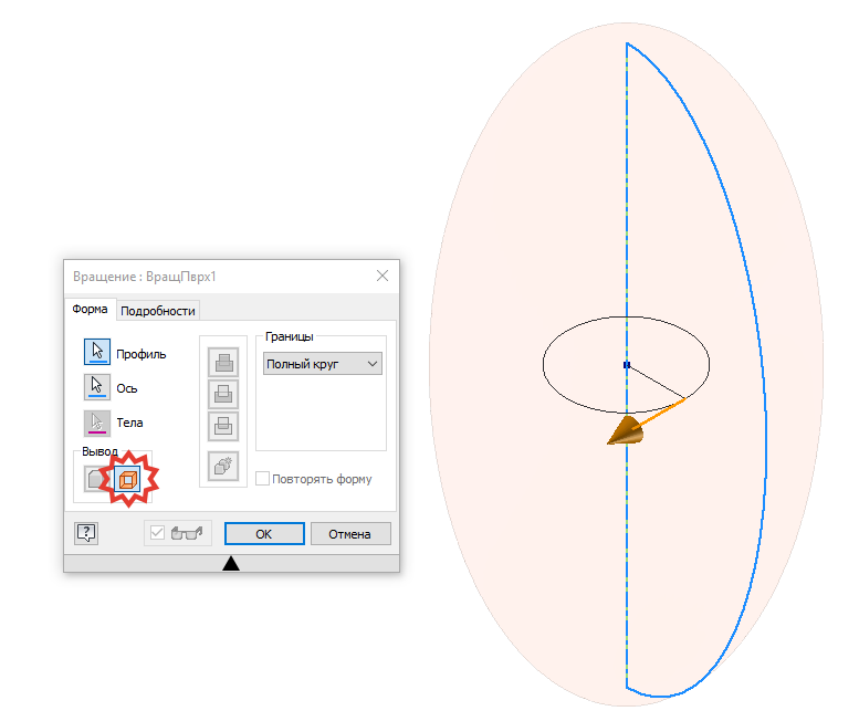

Рис. Создаём эллиптическую поверхность.

- 4. Создаём новый 3D-эскиз, где строим **Спираль**. Начало и конец спирали привязываем к вершинам эллипса, диаметр спирали равен двум малым радиусам эллипса. Шаг спирали рассчитывается следующим образом: Высота равна длине большой оси эллипса, кол-во витков 7, следовательно, необходимо разделить 80 мм на 7. Принимаем эскиз.
- 5. В качестве профиля, который мы будем вытягивать по спирали пункта 4, создадим новый эскиз на плоскости XY. На эскизе проведём отрезок длиной 20 мм, как показано на рисунке.

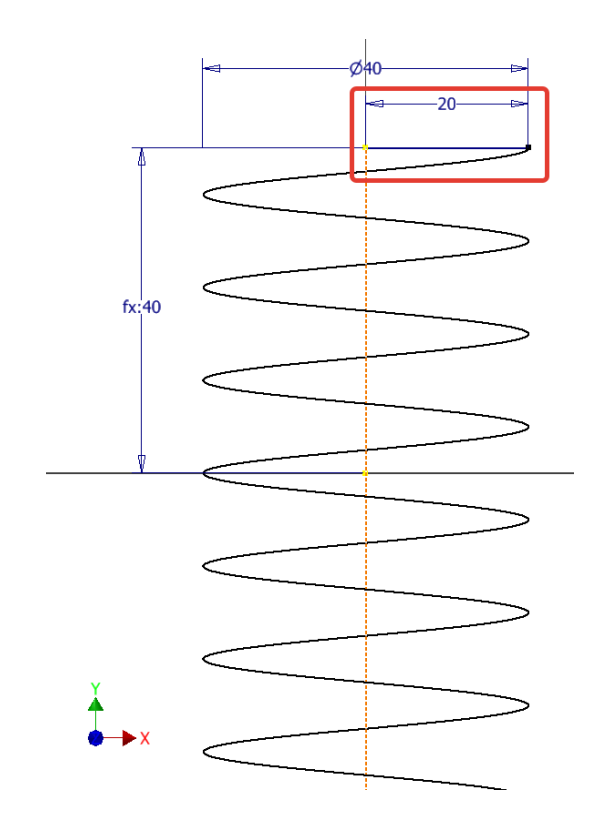

Рис. Пункт 5.

6. Принимаем эскиз и активируем инструмент **Сдвиг**. В качестве эскиза выбираем отрезок, нарисованный в пункте 5, а в качестве пути – спираль пункта 4.

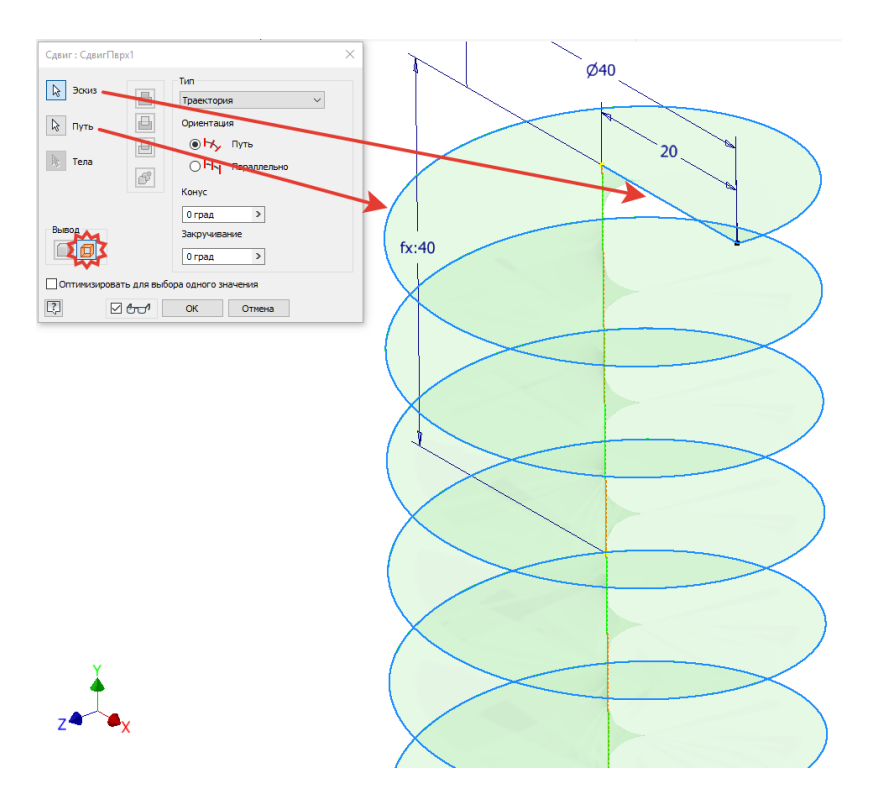

Рис. Создаём геликоид.

Создан **геликоид** – винтовая поверхность, получающаяся при вращении прямой (образующей геликоида, а в нашем случае это Эскиз пункта 5) вокруг оси Oz (В нашем случае это ось Y) и одновременном равномерном поступательном движении этой прямой в направлении оси Oz (Ось Y).

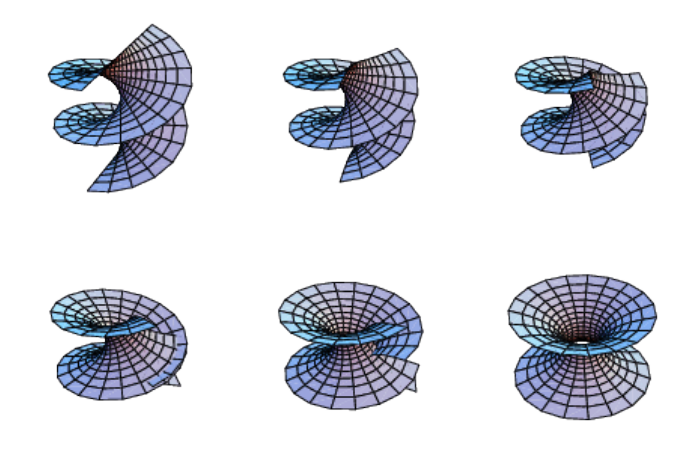

Рис. Примеры геликоидов.

7. Как видим, геликоид пересекает эллиптическую поверхность. Для создания линии пересечения, создадим новый 3D-эскиз и воспользуемся таким инструментом, как **Кривая пересечения**.

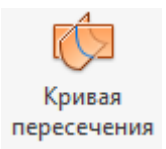

Порядок выбора поверхностей не важен, допустим в качестве первой поверхности укажем эллипс, в качестве второй геликоид. При нажатии ОК, на эскизе появится линия пересечения этих поверхностей. Осталось дорисовать дугу и отрезок в соответствии с эскизным чертежом Приложения 1.

Закончив построение направляющей, принимаем эскиз и переходим к следующему шагу.

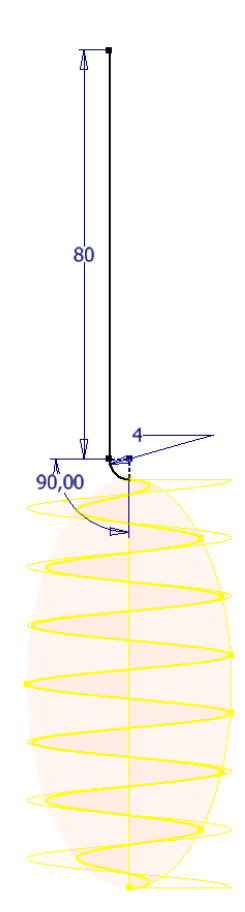

Рис. Пункт 7.

8. Для того, чтобы «протянуть» профиль вдоль траектории, он должен начинаться в плоскости перпендикулярной нашему пути (в любом месте). Потому, во вкладке 3D-модель активируем инструмент **Плоскость,** затем последовательно выбираем точку на конце спирали, полученной в пункте 7, затем саму спираль. (См. рисунок)

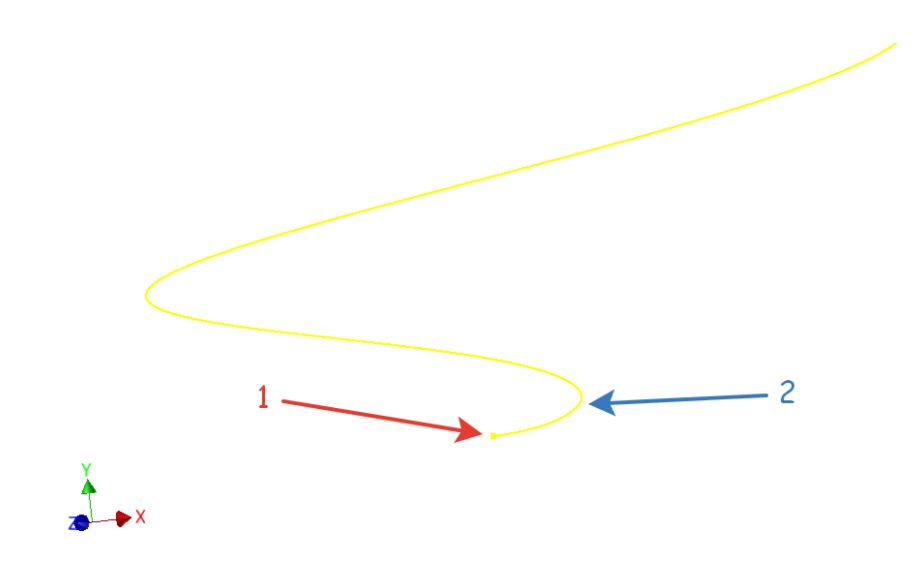

Рис. Создаём справочную плоскость для профиля сдвига.

- 9. На созданной плоскости строим окружность диаметром 4 мм, принимаем эскиз.
- 10.Активируем инструмент **Сдвиг**. В качестве профиля вытягивания, выбираем малую окружность, а в качестве пути, эскиз из пункта 7. (При необходимости, может потребоваться указание не только спирали, но и стержня венчика отдельно).
- 11.Скругляем нижний кончик венчика на 1,5 мм.
- 12.Применяем материал Сталь нержавеющая, 440 С.

# **Критерии выполненной работы**

Результатом выполненной лабораторной работы должен стать следующий файл:

Венчик: Lab\_002.1.ipt

Эллипс должен быть построен с использованием кривой по уравнению.

(Полярные координаты дадут дополнительный балл за лабораторную работу)

Объём детали Lab\_002.1.ipt должен совпасть со следующим значением: 9944,571 мм^3

Детали должен быть назначен правильный материал.

Работа должна быть выгружена в облачное хранилище MyHub [Autodesk](https://myhub.autodesk360.com/) в папку студента, если не оговорены другие условия.